# 全日本マスターズレガッタエントリーシステム

これは WEB ベースのマスターズエントリーシステムのマニュアルです。

マスターズのエントリーは以下の手順で行います。既に昨年度以前に、団体、選手を登録されて いるチームは昨年度のデータから今年度の大会エントリーを行うことができます。新規に登録 される方は、これまでの手順と違い大会エントリーを行う前に、団体名、団体メンバーを登録し た後に、大会にエントリーするメンバーを指定します。これまでより手順が増えていますが、継 続的に参加する場合は、先に記したように以前に登録したデータをもとにエントリーを進めるこ とができます。ご協力のほどよろしくお願いします。

なお、以前に登録をした方のログインIDはメールアドレスになっています。また、パスワードが わからない場合は、ログイン画面の「パスワードを忘れた方はこちら」のリンクからパスワードの 再登録を行ってください。

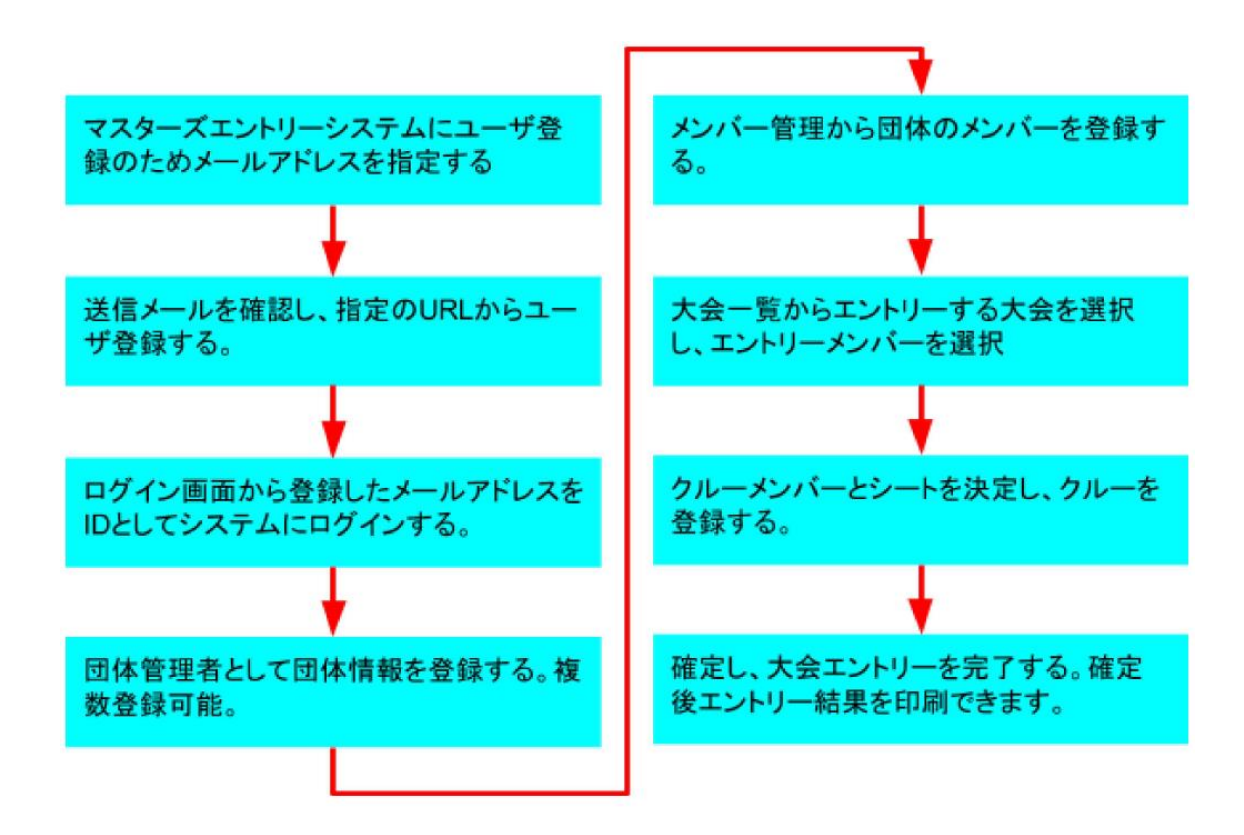

- 1 団体管理者の登録
	- 1.1 ユーザ情報の初期登録

団体を管理する管理者は初めに <https://masters.jara.or.jp/masters> からログイン 画面の「新規アカウント登録」を押下して「ユーザ登録画面」から普段お使いのメー ルアドレスを登録してください。そのアドレスまでメールが届きます。中にユーザ登録 を行うためのWEBページのURLと仮パスワードが記載されています。WEBページ にアクセスをして登録を完了してください。なお、仮パスワードの有効時間は 24 時間 になっています。仮パスワードの有効時間が切れた場合は、再度メールアドレスを「登 録」ボタンを押下してください。

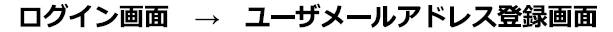

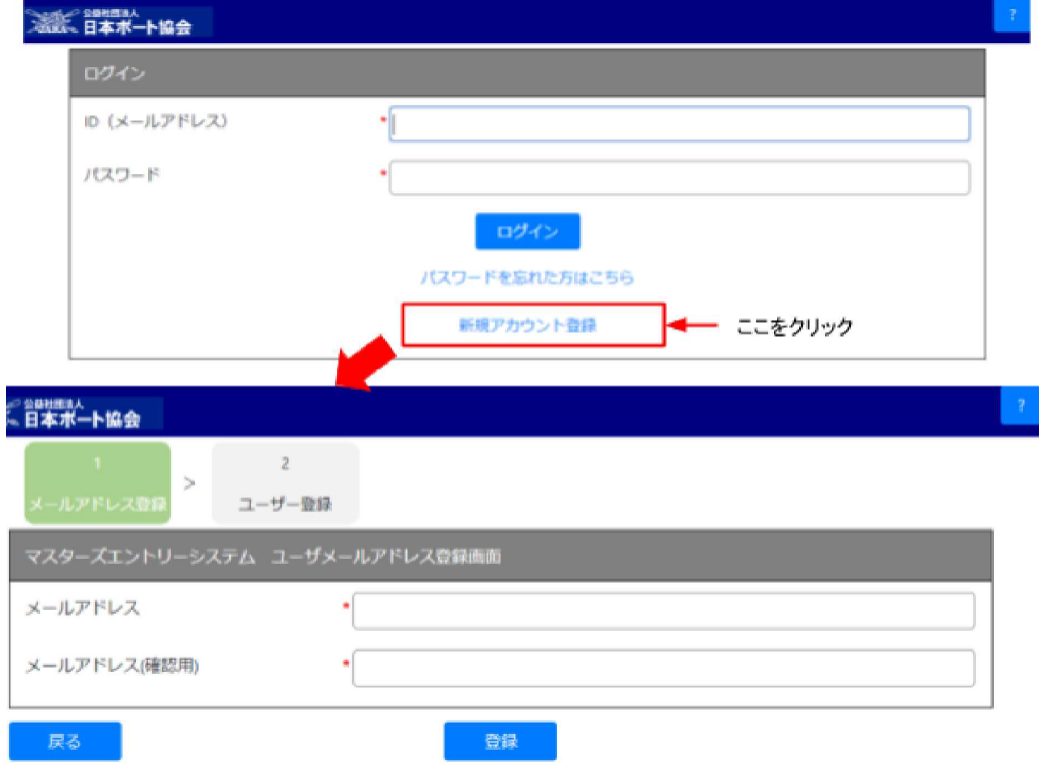

#### ユーザ情報登録画面

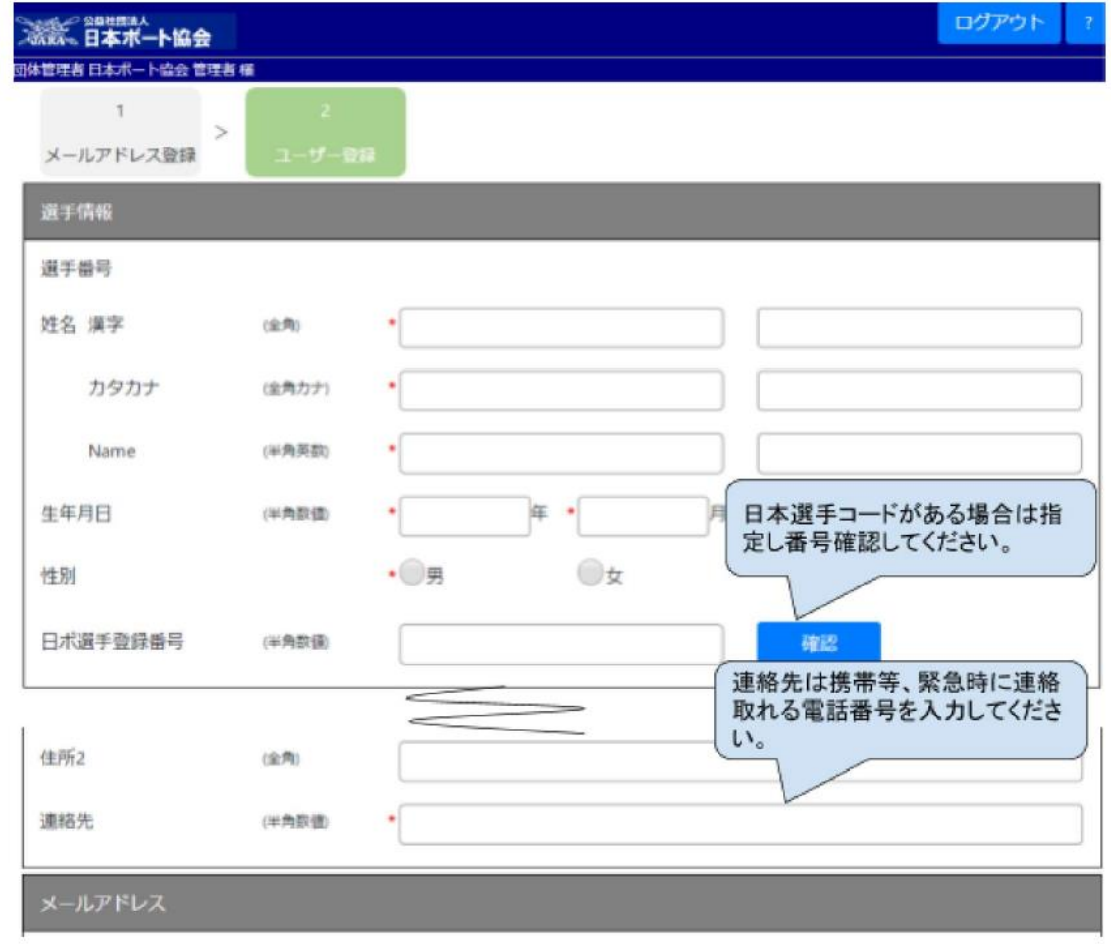

### 2 団体管理

2.1 管理者画面へのログイン

マスタースエントリーシステム[\(http://masters.jara.or.jp/masters/\)](http://masters.jara.or.jp/masters/)から団体管理者 画面にログインして下さい。IDは最初に登録したメールアドレスになります。

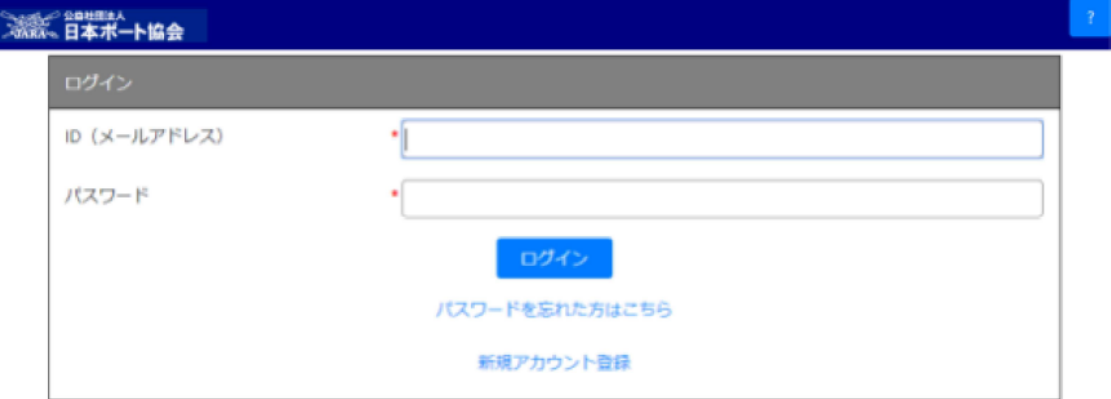

## ログイン後の画面

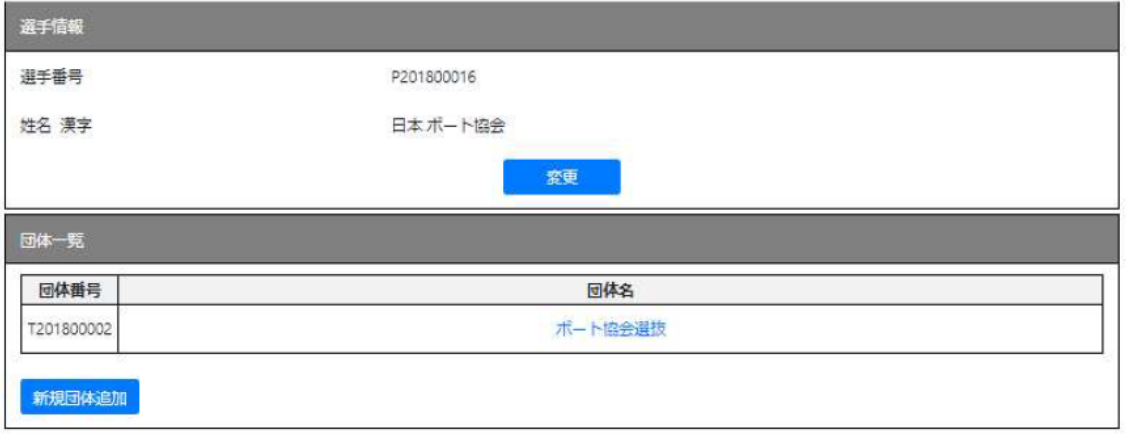

2.2 団体管理者の選手情報の変更、メールアドレス追加

ログイン後、選手情報の「変更」ボタンから登録済みの管理者の方の選手情報を変更 することができます。登録画面では追加のメールアドレスを登録できます。初期登録時 と同様にメールアドレスを登録して、送信されたメールを確認すると、追加のメールア ドレスでもログイン時にログインIDとして利用可能になります。メールアドレスの変更や 複数のメールアドレスを使い分けている場合にご利用ください。

メールアドレスの追加画面

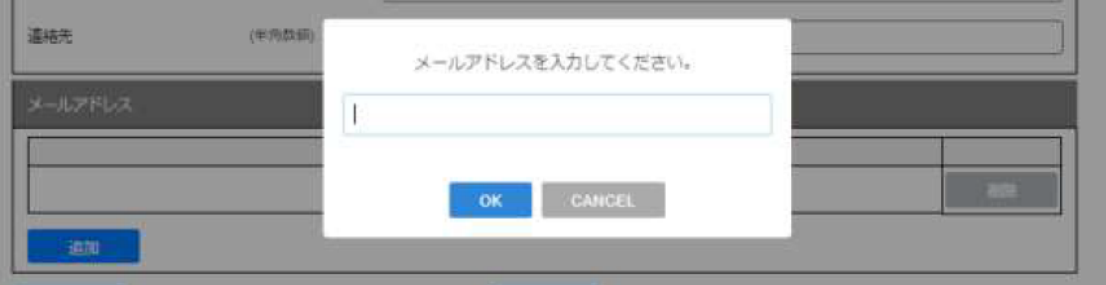

### 2.3 団体の新規登録

ログイン後の画面の「新規団体追加」ボタンから管理する団体を新規に登録できます。 登録したユーザの方は最初のメンバーで、団体の情報登録変更・メンバー登録変更・ 大会エントリーができる、団体管理者となります。既存の管理者は後述する「団体管理 >メンバー管理」の画面から他のメンバーを管理者に追加指定することもできます。複 数のメンバーで団体を管理する場合や、管理者を交代する時にご利用ください。

団体新規登録画面

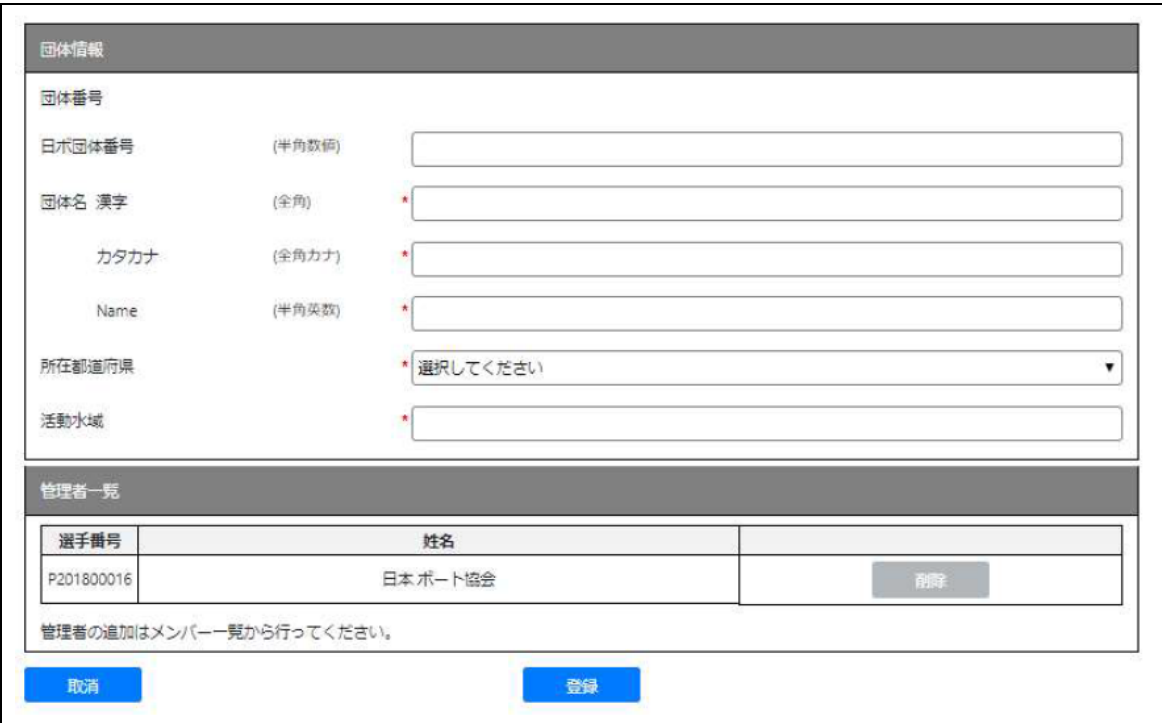

#### 3 団体管理

団体管理者画面の団体一覧から登録済みの団体名をクリックすることで団体に関する管 理作業を行うことができます。

3.1 「団体情報」変更

団体情報の画面で「変更」ボタンを押下することで団体情報の変更を行うことができ ます。

団体管理画面

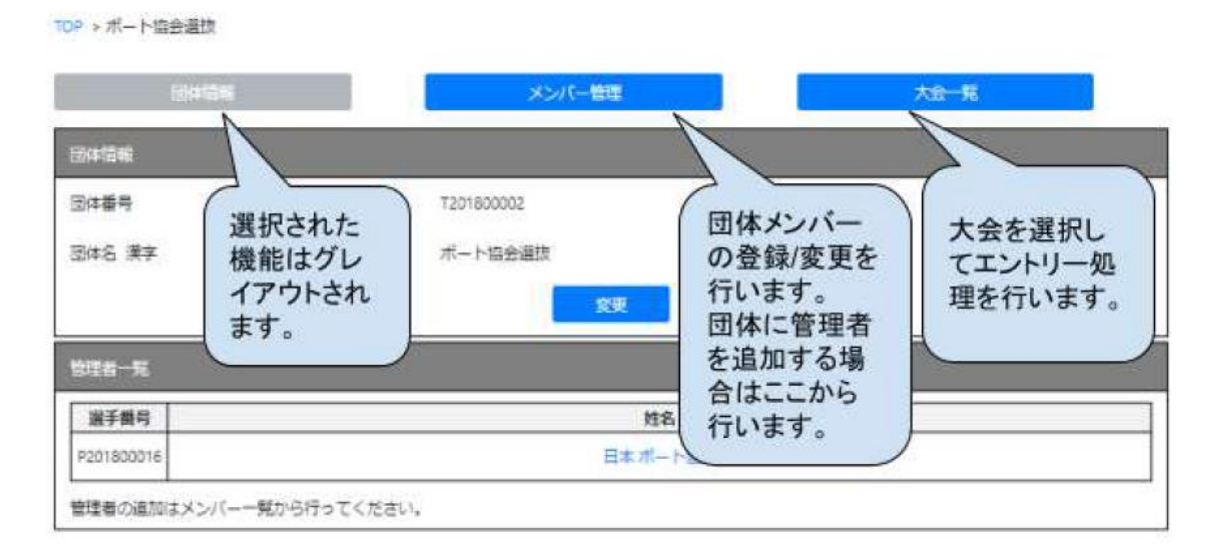

3.2 「メンバー管理」

団体管理の「メンバー管理」画面の「新規メンバー追加」ボタンからメンバーの追加を 行うことができます。既に他団体の登録済み選手は「登録済み選手番号入力」から選 手番号を入力して登録します。

選手番号はメンバー一覧に表示されるPから始まるマスターズで利用している選手番 号です。日本ボート協会で登録を行っている日ボの正規選手番号とは異なるので注 意してください。

なお、日ボの正規選手登録を行っている場合は「日ボ選手登録番号」を入力してくだ さい。マスターズ大会参加時の選手登録の確認に利用させていただきます。当該年度 に日ボ正規選手登録をしている場合は、マスターズ専用の選手登録は不要になりま す。選手登録されているかどうかは、「確認」ボタンで確認できますが、事前に当該年 度の選手登録を終了しておく必要があります。

## 選手情報登録画面

TOP > A団体 > 団体メンバー管理 > 団体メンバー登録

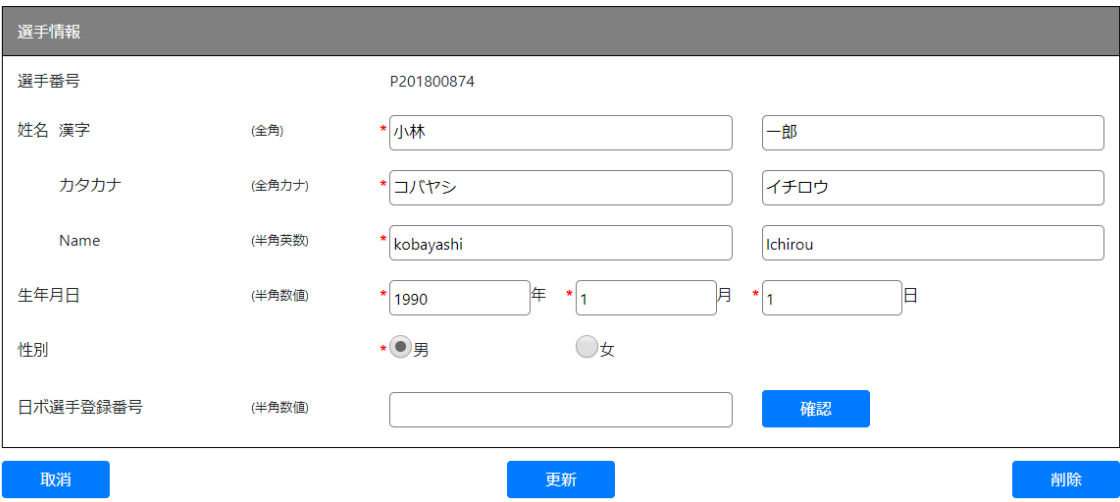

## 3.3 「大会一覧」

大会一覧から大会を選択し、「エントリーする」ボタンで大会にエントリーするメンバー、 クルーを登録することができます。

# 大会一覧画面

TOP >  $A \times A$  > 大会一覧

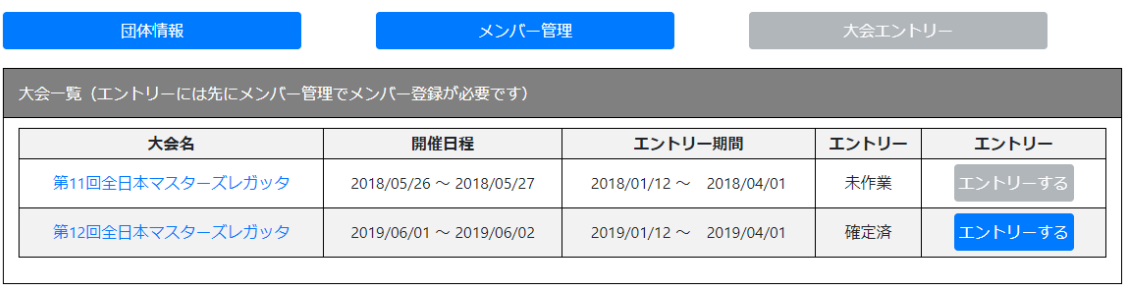

4 大会エントリー

「エントリーする」ボタン押下し大会を選択するとエントリー処理を行うことができます。

## 大会エントリー画面

TOP > ポート協会選抜 > 大会一覧 > 第11回全日本マスターズレガッタ

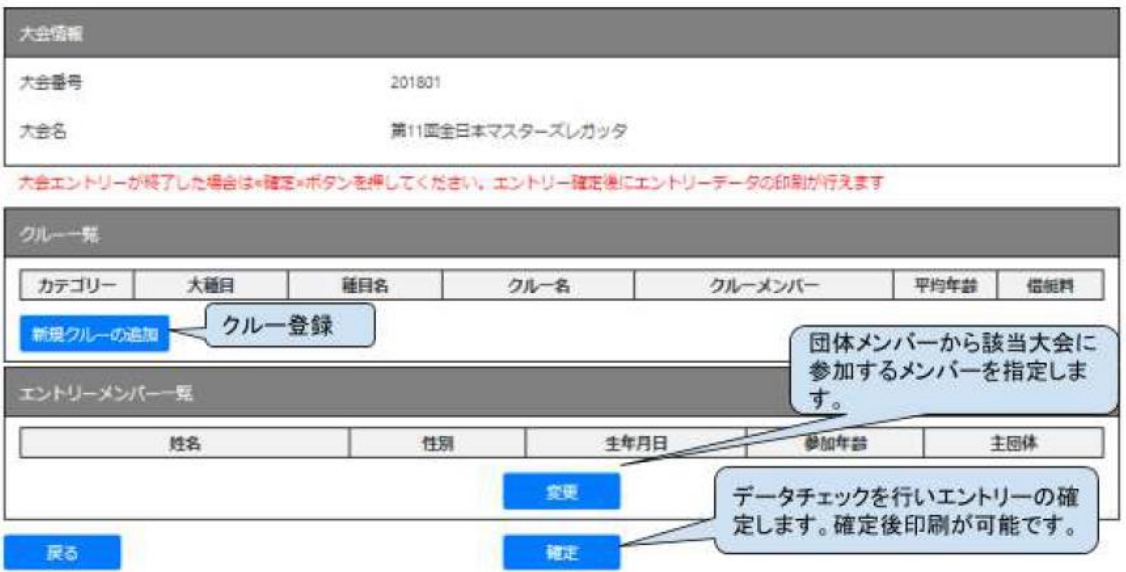

4.1 エントリーメンバーの登録

まず、最初に「エントリーメンバー一覧」の下にある「変更」するボタンから大会に参加 するメンバーを団体メンバーの中から選択してください。メンバー一覧の一番下にあ る「変更」するボタンから、団体一覧のメンバーを表示して下さい。一覧画面で表示さ れるメンバーから左にあるチェックボックスして大会に参加するメンバーを選んでくだ さい。

「確定」ボタンで参加メンバーを決定でき、「エントリーメンバー一覧」が再表示され、 大会に参加するメンバーの左端のチェックボックスにはチェックが入っています。

注)行の終端右端に主団体のチェックボックスがあります。これは複数の団体から選手 として参加する場合に、パーティ代や選手登録費用を支払う団体を指定するもので す。該当する団体だけに主団体のチェックボックスにチェックを付けてください。

# 大会エントリーメンバー登録

TOP > ポート協会選抜 > 大会一覧 > 第11回全日本マスターズレガッタ > 大会エントリーメンバー選択

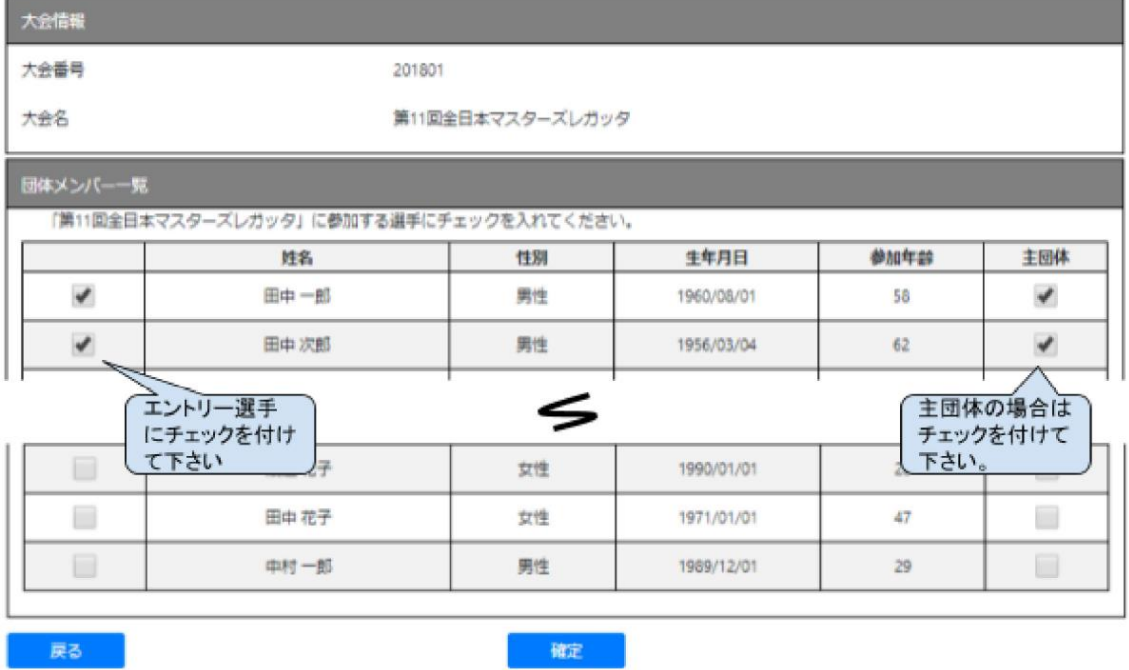

4.2 クルーの登録/修正

クルーの登録は選択した大会の上段の「クルー一覧」の左下にある「新規クルーの追 加」から行ってください。

クルー一覧

TOP > ボート協会選抜 > 大会一覧 > 第11回全日本マスターズレガッタ

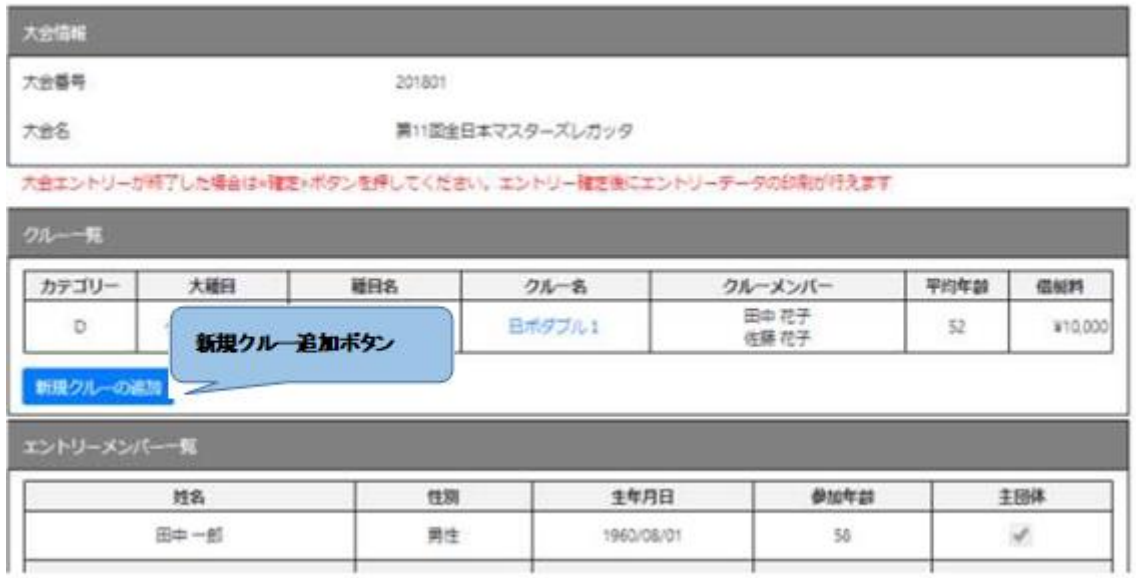

4.2.1 新規クルーの登録

新規クルー登録の手順は以下のとおりです。

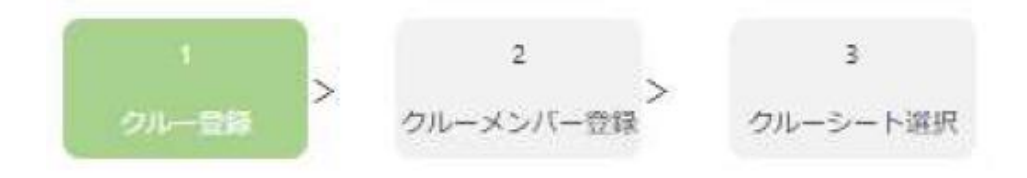

種目一覧から出漕する種目を選択し、下段にあるクルー情報からクルー名を入力 して下さい。エイト、ナックルの配艇種目を除き、入力時に借艇の「あり」「なし」を 選択する必要があります。なお、シングルスカルを選択した場合は「個人名(団体 名)」で自動的にクルー名を設定しますので、クルー名の入力はできません。

クルー登録画面

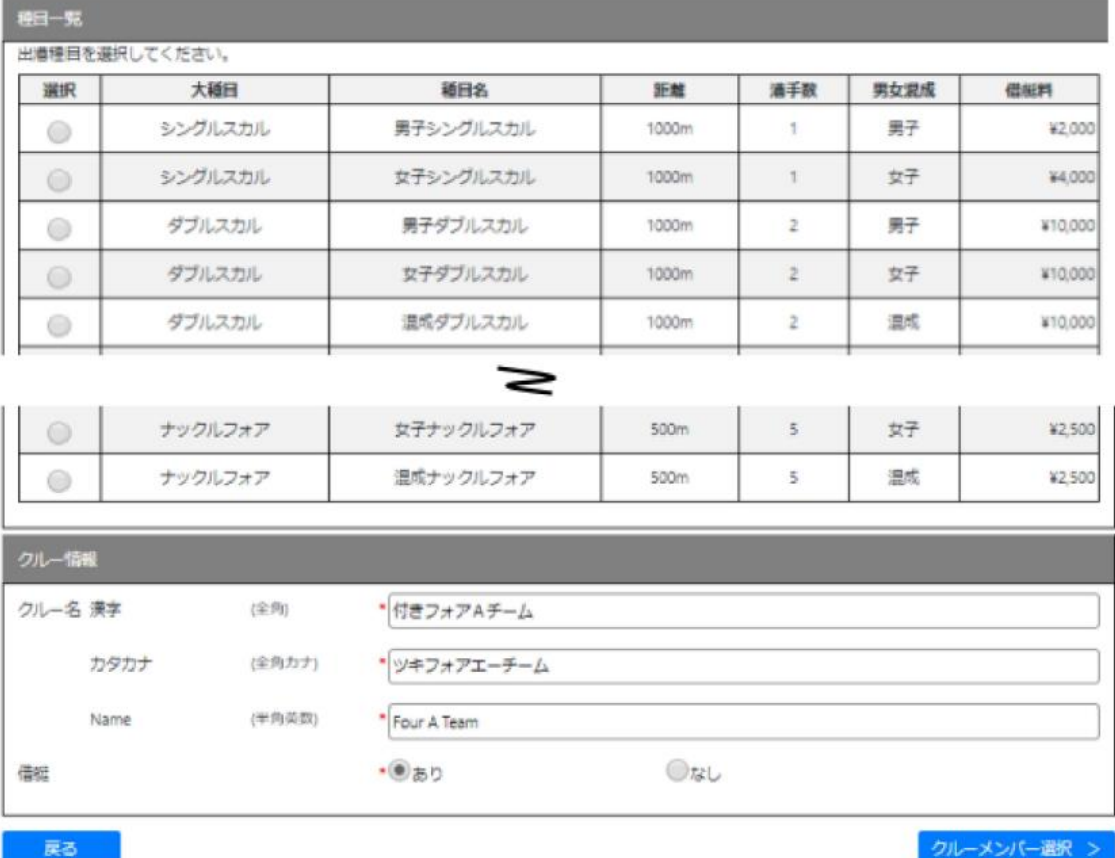

4.2.2 クルーの修正

「クルーー覧」から登録済みのクルー名を選択することでクルー情報の修正を行 うことができます。

4.3 クルー登録

4.3.1 クルーメンバー登録

クルー情報入力後、右下の「クルーメンバー選択」ボタンを押下してください。先 に登録したエントリーメンバー一覧から、クルーメンバーを選択できます。団体と してメンバーに登録していても、大会エントリーメンバーに登録していないと、エ ントリーメンバー一覧に表示されません。

メンバー選択はエントリーメンバー一覧でメンバー選択後「>」「<」ボタンをクリ ックしても行うことができますが、次の図のようにメンバーをドロップ&ドラッグ で登録/追加を行うことができます。

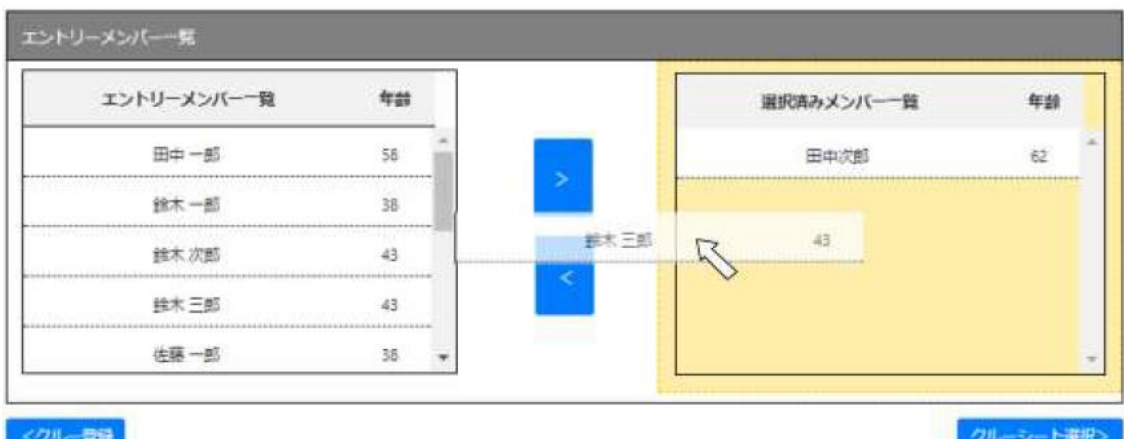

4.3.2 クルーシート指定

クルーシート指定はクルー一覧のクルー名の左端の【三】マークをクリックしてシ ートを指定するか、クルーメンバー登録と同じくドラッグ&ドロップで行ってくだ さい。

シート選択画面

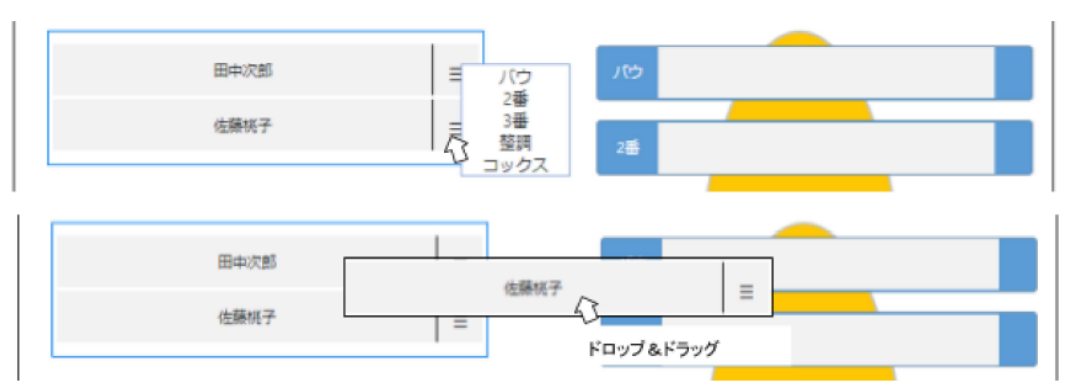

4.3.3 クルー登録

クルー「登録」はすべてのメンバーが揃っていない状態でも可能ですが、年齢 カテゴリーのチェックは行われません。

4.4 大会エントリーの「確定」

クルー登録後は大会エントリーの画面に戻ります。エントリー画面の最下端にある 「確定」ボタンから行えます。エントリーデータに間違いがなければ、エントリーが完 了し、管理者のメールアドレスに「エントリー完了」のお知らせが届きます。 大会参加費用やエントリー結果を「印刷」ボタンからPDFを表示し、印刷することが 可能です。

ただし、最終的なエントリー結果はエントリー期間終了後に事務局で他団体からの 参加状況、日ボ選手登録有無を確認し、日本ボート協会から郵送でお知らせします。

注)ブラウザのセキュリティ設定によってはPDFが表示されないことがあります。そ の場合は「Ctrl」キーを押下しながら「印刷」ボタンを押下することで、表示するこ とができる場合があります。お試しください。

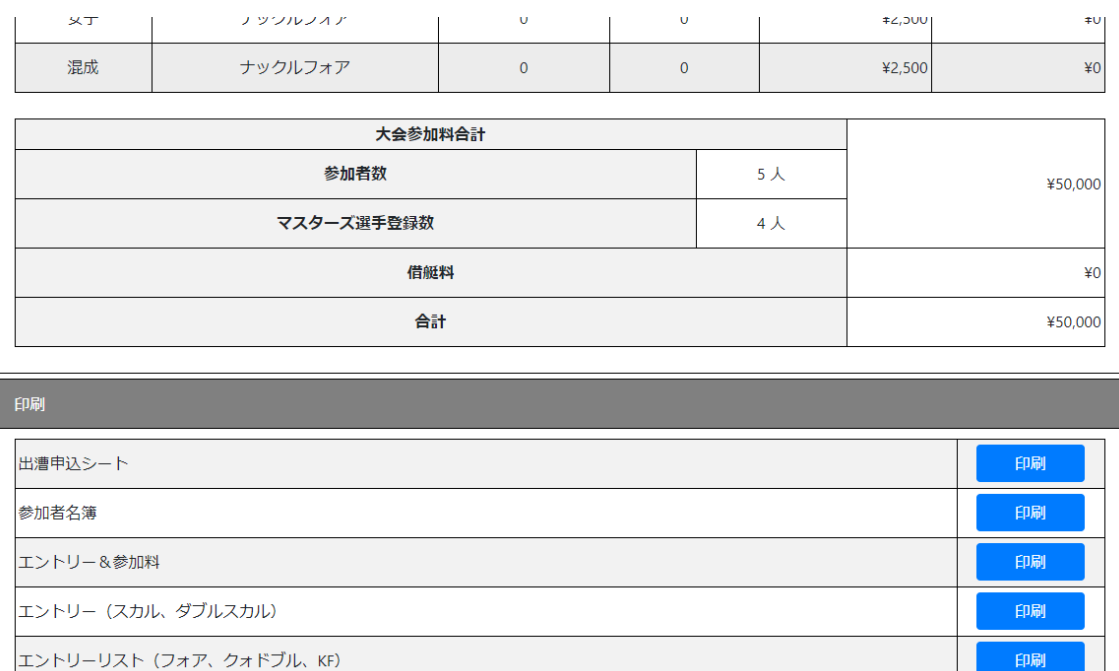

戻る

エントリーリスト (エイト)

確定

印刷